#### ФЕДЕРАЛЬНОЕ ГОСУДАРСТВЕННОЕ БЮДЖЕТНОЕ ОБРАЗОВАТЕЛЬНОЕ УЧРЕЖДЕНИЕ ВЫСШЕГО ОБРАЗВОАНИЯ «РОССИЙСКИЙ ГОСУДАРСТВЕННЫЙ УНИВЕРСИТЕТ ИМЕНИ А.Н. КОСЫГИНА (ТЕХНОЛОГИИ. ДИЗАЙН. ИСКУССТВО)»

# **МЕЖРЕГИОНАЛЬНАЯ ОЛИМПИАДА ШКОЛЬНИКОВ «ТЕХНОЛОГИИ. ДИЗАЙН. ИСКУССТВО»**

**\_\_\_\_\_\_\_\_\_\_\_\_\_\_\_\_\_\_\_\_\_\_\_\_\_\_\_\_\_\_\_\_\_\_\_\_\_\_\_\_\_\_\_\_\_\_\_\_\_\_\_\_\_\_\_\_\_\_\_\_\_\_\_\_\_\_\_\_\_\_\_\_\_\_\_\_\_\_\_\_\_\_**

# **РУКОВОДСТВО УЧАСТНИКА ЗАКЛЮЧИТЕЛЬНОГО ЭТАПА ОЛИМПИАДЫ**

# **Вход в систему**

- 1. Откройте интернет-браузер
- 2. Введите в адресную строку адрес<https://enter.rguk.ru/>
- 3. Введите логин и пароль. Логин и пароль направлены в письме.

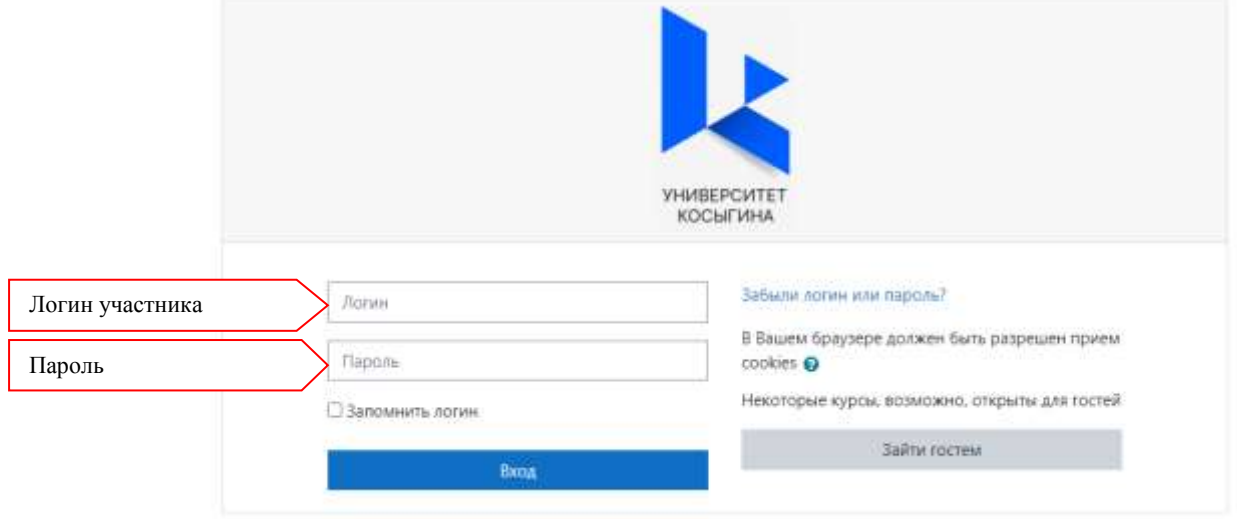

Если после нескольких попыток ввода логина и пароля вход не произведен, следует нажать ссылку «Забыли логин и пароль». На вашу электронную почту придет письмо, в котором будет информация о смене пароля: участник олимпиады восстанавливает (изменяет) пароль для входа в систему самостоятельно.

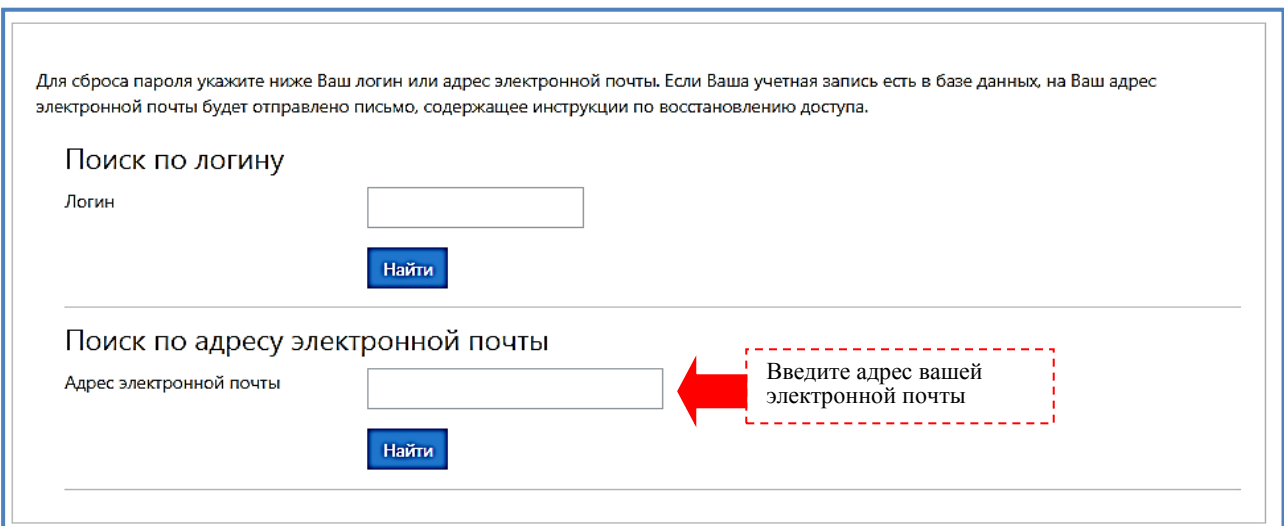

4. После введения данных для идентификации нажмите на кнопку «Вход»

5. На экране Вы увидите доступные Вам олимпиады. Нажмите на поле нужной вам олимпиады, для перехода к стартовой странице.

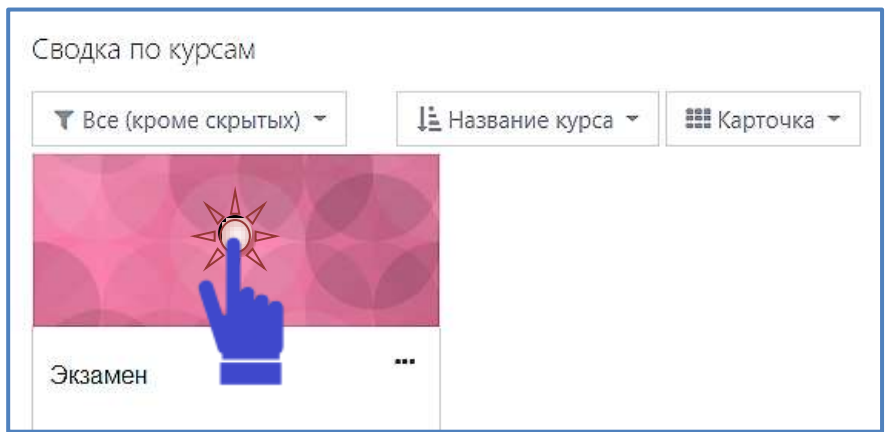

6. Прочитайте задание заключительного этапа олимпиады и установить флажок справа от данного текста.

7. Для прохождения процедуры идентификации личности (запуска программы прокторинга) и выполнения задания олимпиады необходимо кликнуть на его название «Олимпиада ……»

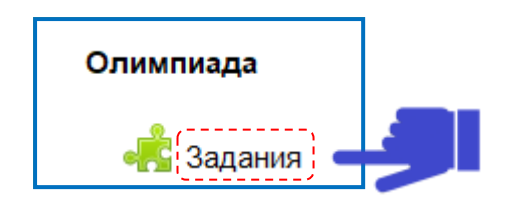

# **Запуск программы прокторинга**

Перед началом выполнения задания олимпиады программа прокторинга попросит вас **дать свое согласие с условиями проведения олимпиады.**

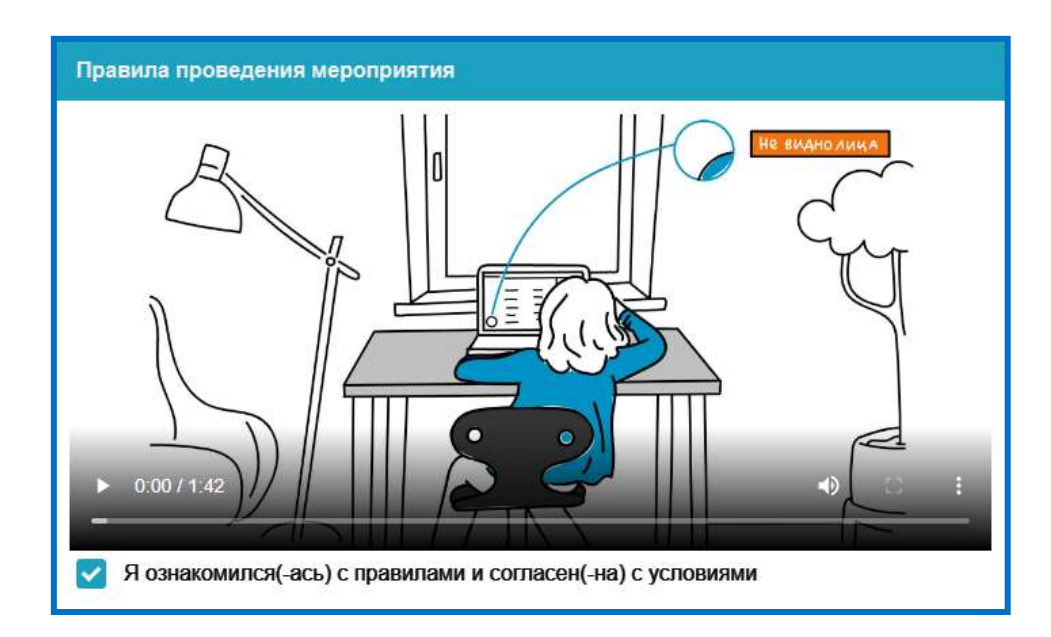

**Проведет техническую проверку компьютера (ноутбука) и сети.** Проверка осуществляется автоматически, вмешательство со стороны пользователя требуется только в случае обнаружения проблем.

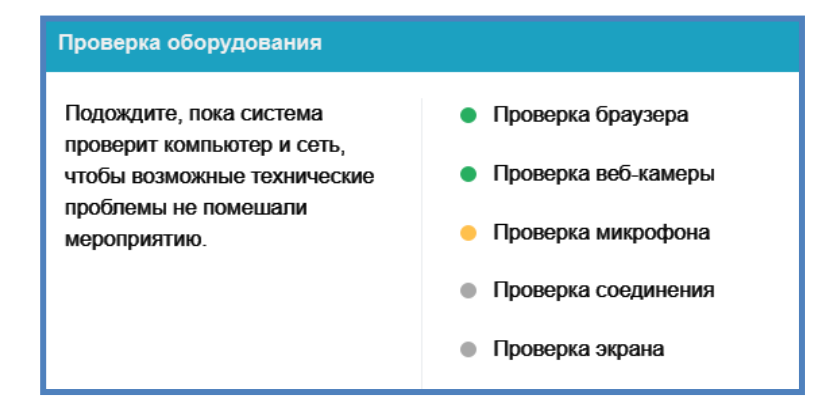

# Этапы проверки следующие:

- 1) На этапе проверки совместимости браузера проверяется соответствие вашего браузера минимальным требованиям системы прокторинга, окно браузера должно быть развернуто на весь экран.
- 2) На этапе проверки веб-камеры нужно дать доступ в браузере к камере, если появится такой запрос. Если камера работает корректно, то проверка пройдет успешно.

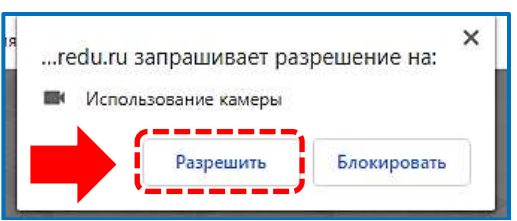

3) На этапе проверки микрофона нужно дать доступ в браузере к микрофону, если появится такой запрос. Если громкость микрофона выставлена достаточной, то проверка пройдет успешно.

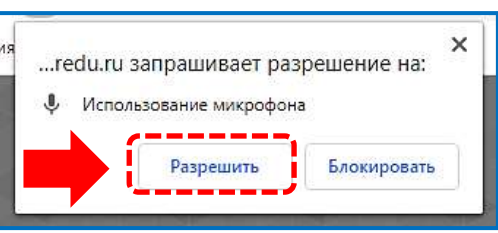

- 4) На этапе проверки соединения проверяется возможность передачи видеотрафика в вашей сети по технологии WebRTC. Проверка пройдет успешно, если трафик не блокируется.
- 5) На этапе проверки экрана проверяется корректность захвата экрана, где нужно дать доступ ко всему экрану. Если доступ дан не ко всему экрану или подключен дополнительный монитор, то проверка завершится с ошибкой.

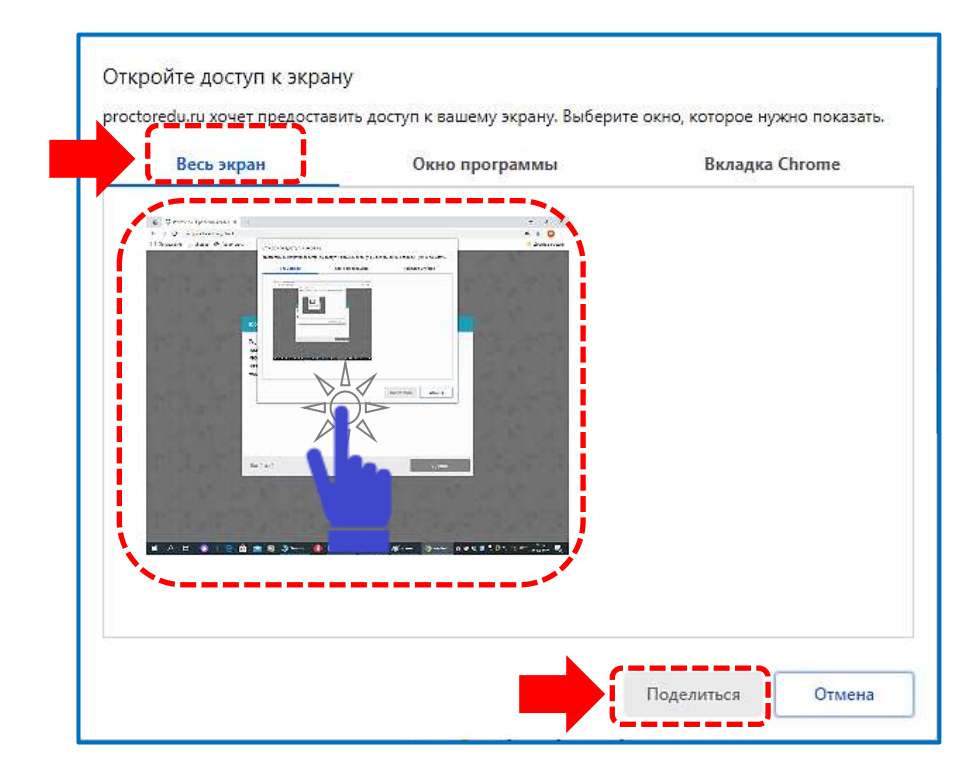

В процессе проверке оборудования могут возникнуть технические проблемы, решения проблем по результатам проверки приведены в таблице 1.

Таблица 1

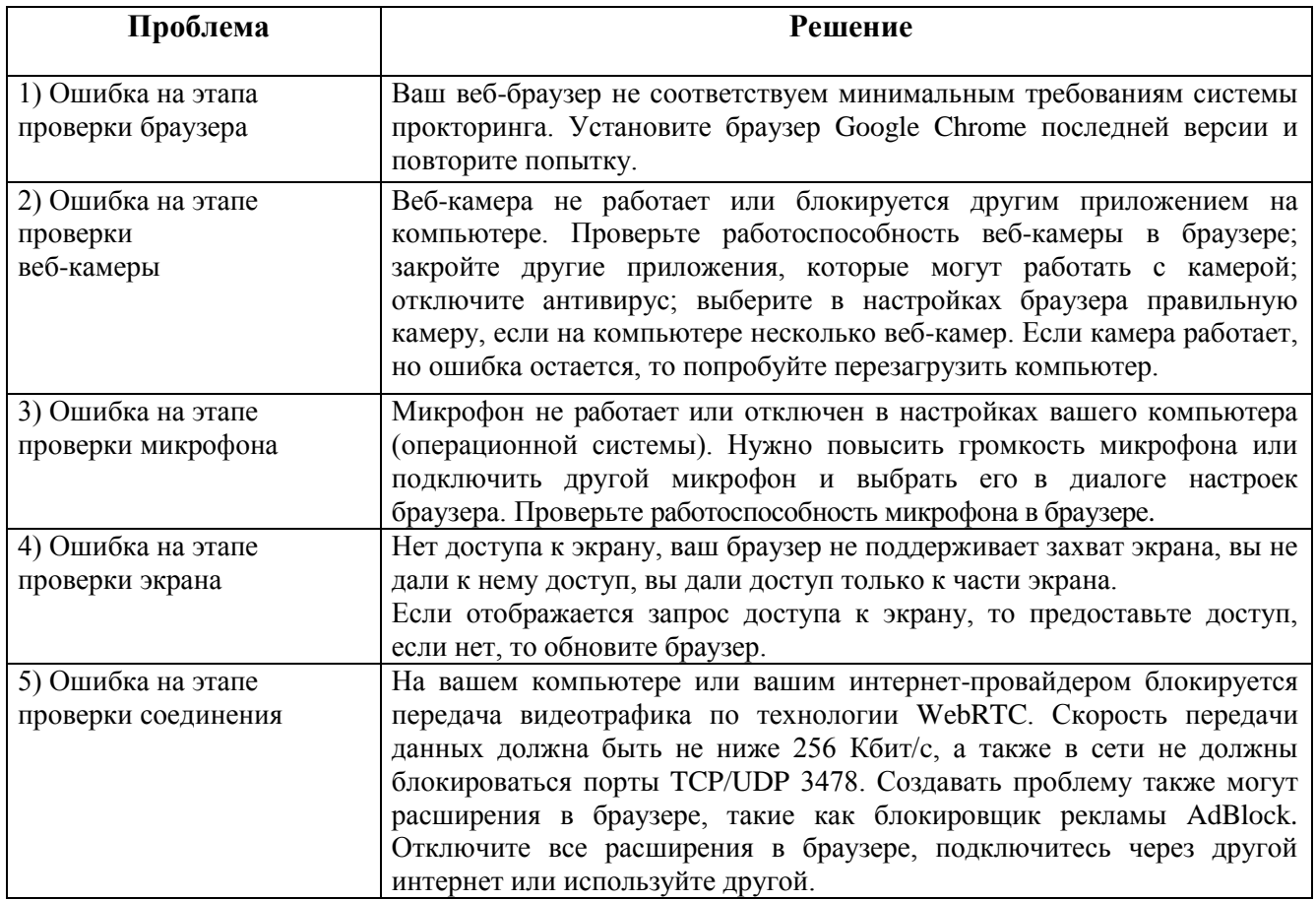

После успешной технической проверки оборудования, программа прокторинга **проведет идентификацию вашей личности:** для этого необходимо сделать фотографию вашего лица через веб-камеру.

Сфотографируйтесь так, чтобы ваше лицо помещалось в овал на экране. Лицо должно быть равномерно освещено и полностью видно. Если фото не получилось, сделайте новый снимок.

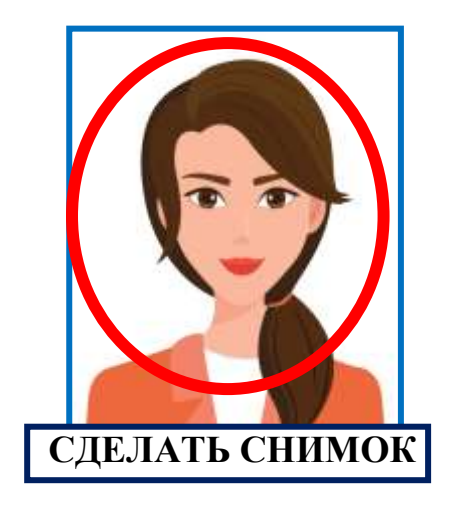

Необходимо **сделать фотографию документа, удостоверяющего вашу личность (паспорта),** через веб-камеру или загрузить скан-копию паспорта с компьютера в формате JPEG размером до 5 МБ. В случае загрузки скан-копии паспорта, изображение должно содержать не весь разворот, а только страницу с фотографией, размещенной горизонтально.

Паспорт автоматически проверяется системой прокторинга на корректность и читаемость, а фото в паспорте сверяется с вашим лицом. Фотография документа является частью процедуры подтверждения вашей личности.

Сфотографируйте удостоверяющий личность документ так, чтобы он помещался в рамку на экране. На снимке должен быть различим текст и хорошо видно фото на документе. Если фото не получилось, сделайте новый снимок.

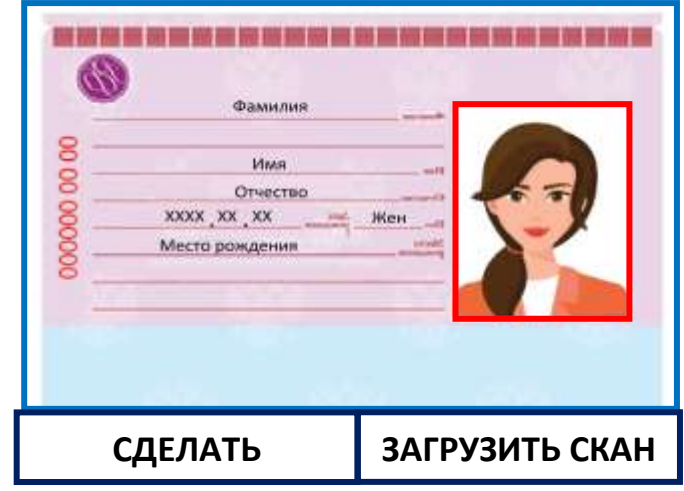

# **Подключение мобильной камеры**

Для участия во вступительном испытании необходимо подключить камеру вашего смартфона для лучшего обзора рабочего места и помещения, для этого нужно отсканировать с телефона QR-код, отображаемый на экране компьютера.

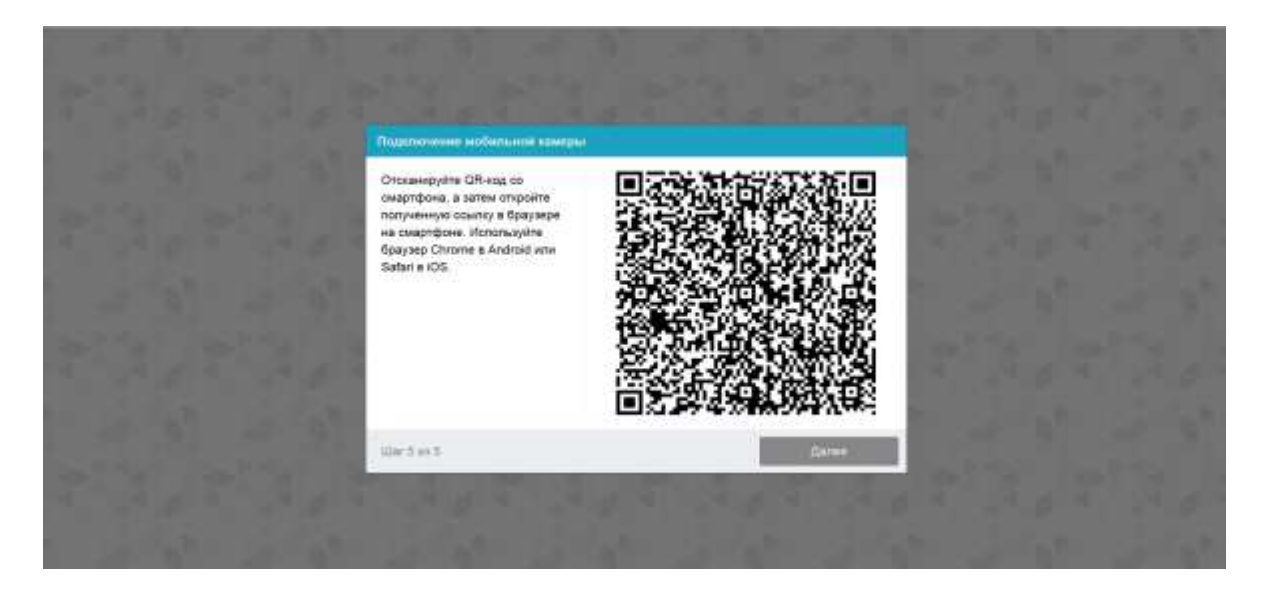

Открыть в браузере на телефоне ссылку, полученную по коду.

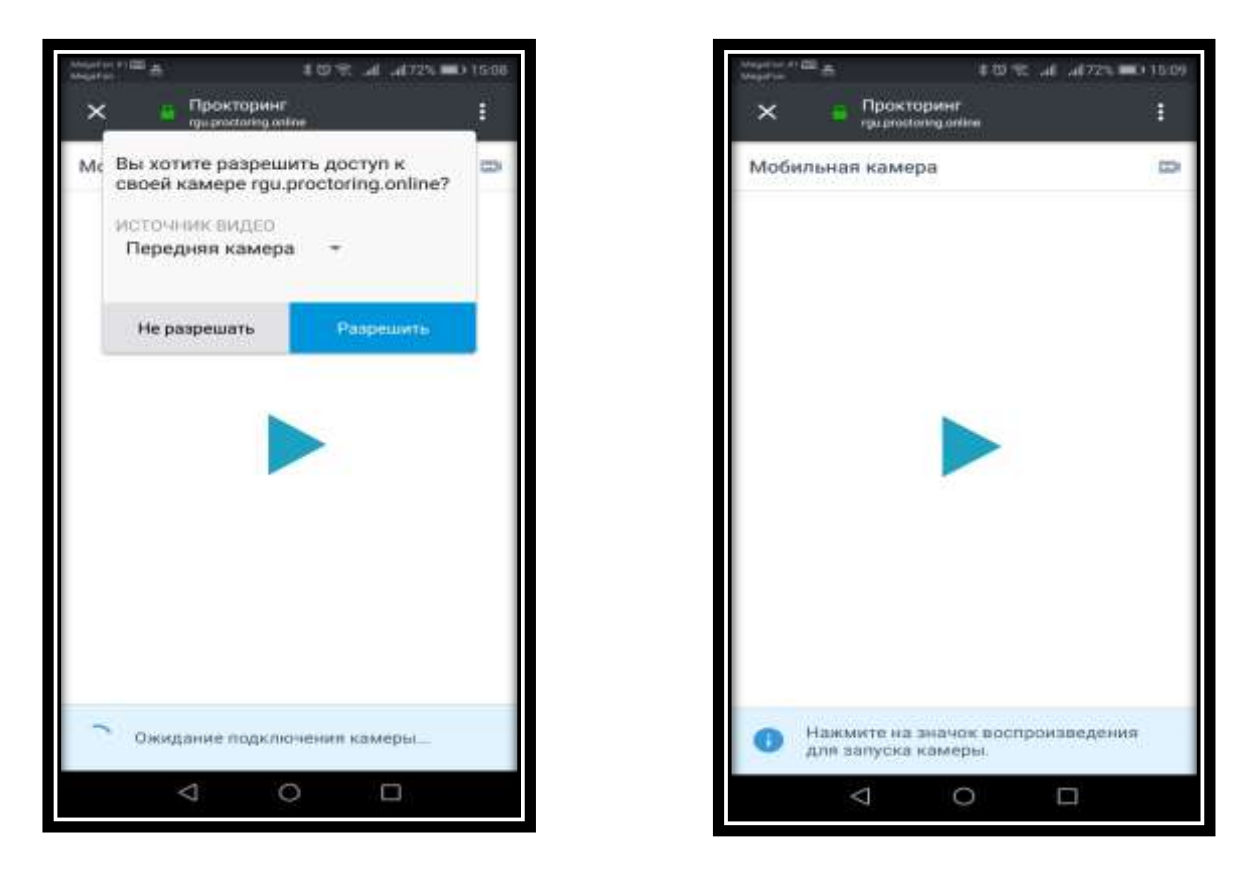

При успешном подключении камеры на экране телефона отобразиться надпись «Камера успешно подключена».

#### **Запуск олимпиады**

После успешного завершения предыдущих этапов откроется страница прохождения олимпиады. В центральной части окна открывается стартовая страница (задание), а в левом нижнем углу отображается небольшой кружок, где выводится картинка с вашей камеры.

Во время олимпиады следите, чтобы ваше лицо полностью помещалось в кружок и было хорошо освещено. Рядом с кружком могут появляться уведомления, если какие-то правила мероприятия не соблюдаются.

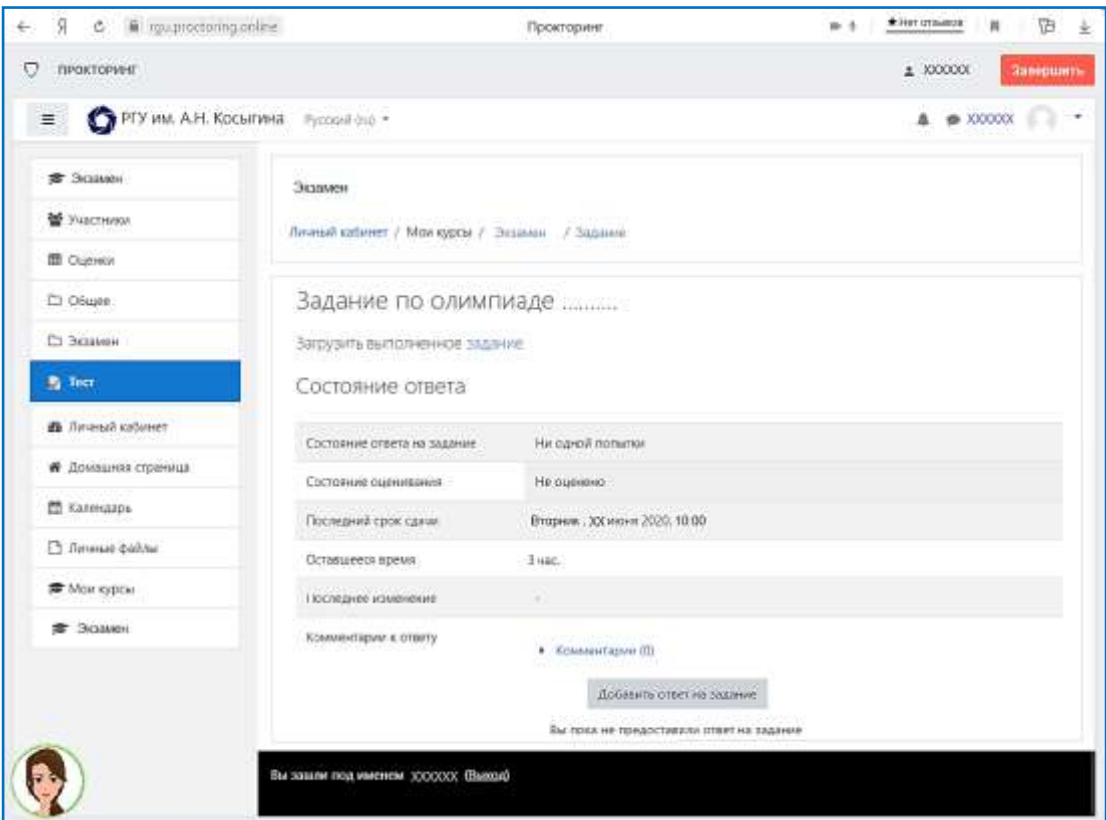

Интерфейс прокторинга

#### **После запуска Олимпиады включается обратный отсчет времени.**

Продолжительность выполнения задания Олимпиады зависит от предмета:

- графическая композиция 4 часа,
- декоративная композиция 2 часа,
- химия 3 часа,
- академический рисунок 4 часа,

# **Выполнение задания**

Задание Олимпиады выполняется на бумажном носителе требуемого формата.

При выполнении задания Олимпиады на рабочем столе не должно быть ничего, кроме чистых листов и необходимых канцелярских принадлежностей.

Выполненное задание следует загрузить в виде файла (фото выполненного задания или письменной работы), **при выполнении Олимпиады по химии прикрепляются все файлы с письменными развернутыми ответами (расчеты, уравнения реакции, комментарии к ним).**

Для того чтобы отправить фото на проверку, участнику олимпиады необходимо выполнить следующие действия:

− нажать кнопку *Добавить ответ на задание;* 

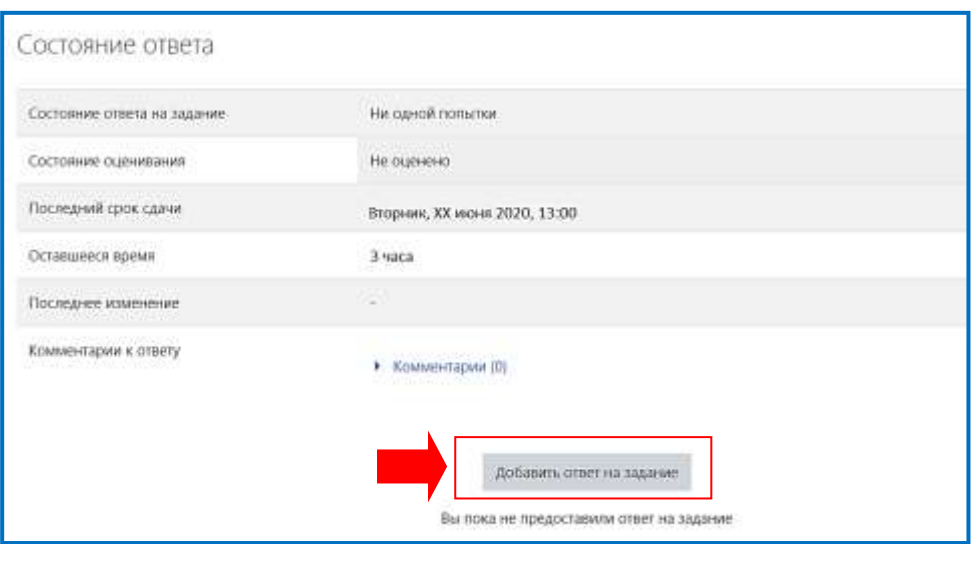

 $\Box$ 

− Загрузить файлы: нажать кнопку *Добавить* 

r

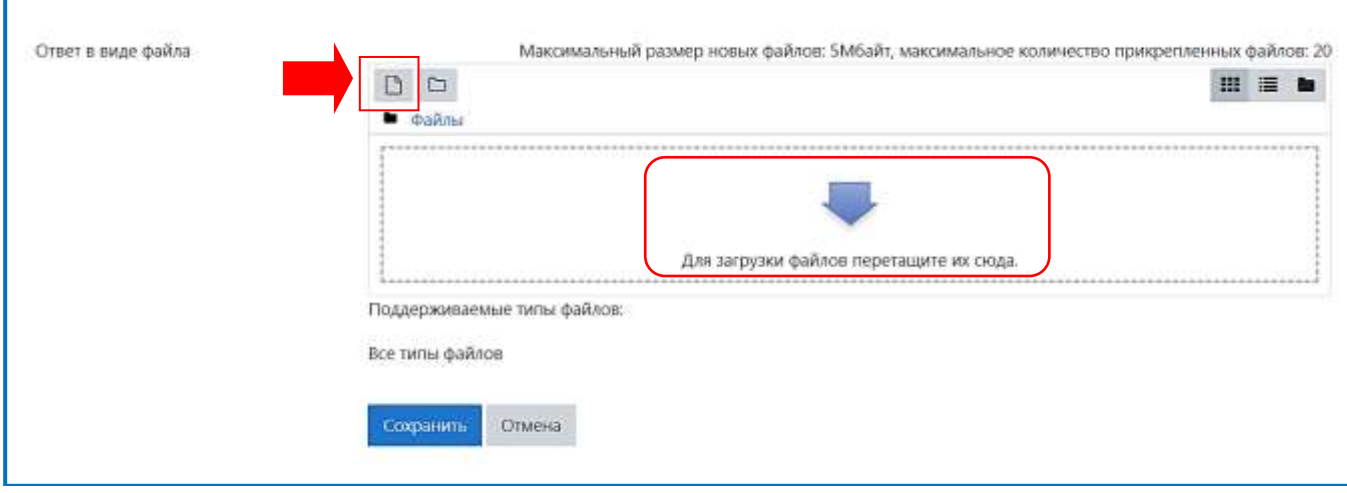

− выбрать «Загрузить файл», нажать *Выберите файл*;

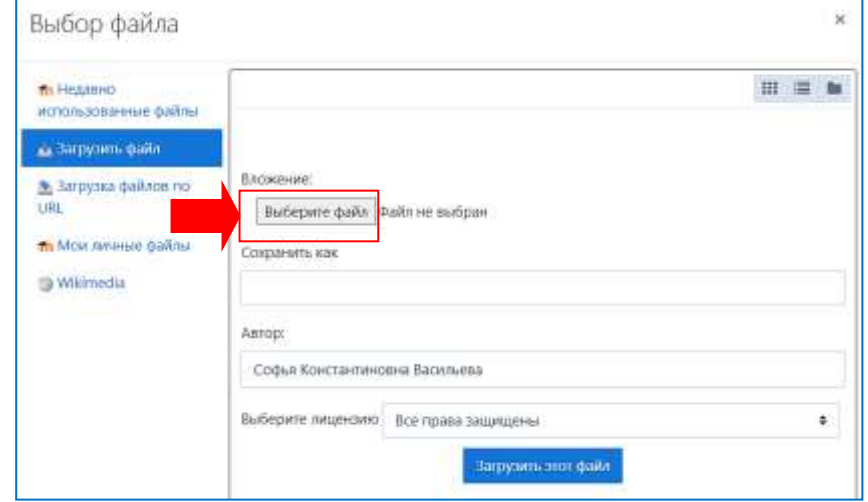

− выбрать файл на компьютере, заполнить содержание полей *Сохранить как (Автор, Выберите лицензию* оставить без изменений).

В поле *Сохранить как* следует ввести название олимпиады и номер СНИЛС участника. *Например:*

- *- Олимпиада по графике* ХХХХХХХХХХХ
- *- Олимпиада по технологии* ХХХХХХХХХХХ
- *- Олимпиада по рисунку* ХХХХХХХХХХХ

*- Олимпиада по химии* ХХХХХХХХХХХ (страница1, страница2, … указывается в том случае, если несколько страниц в ответе)

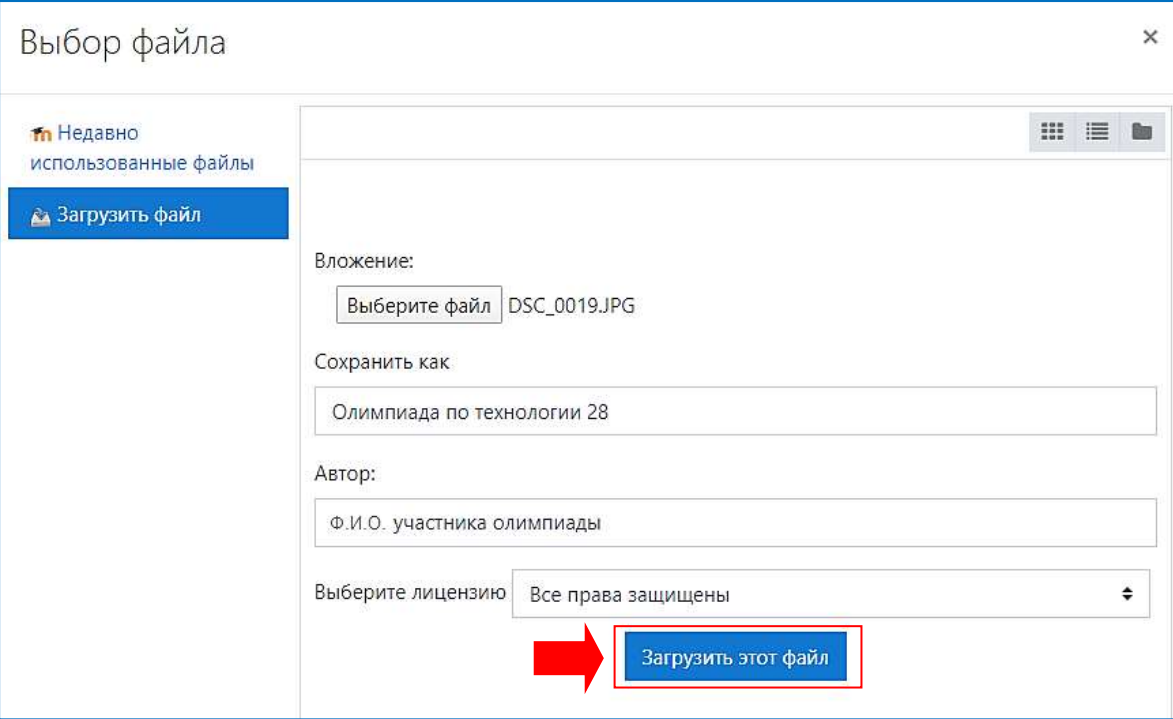

− нажать кнопку *Загрузить этот файл*, затем *Сохранить.*

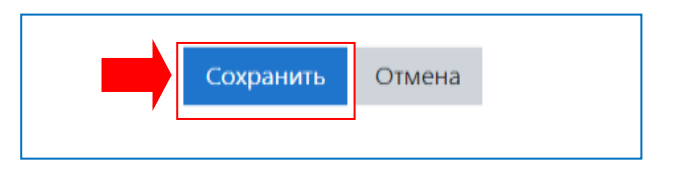

- нажать кнопку *Отправить на проверку*.

**Внимание!** Работа обязательно должна быть отправлена на проверку до завершения времени олимпиады.

В **олимпиаде по химии** отправлять ответ на проверку можно только тогда, когда прикреплены все файлы с ответами на вопросы задания.

**Важно,** если файл(ы) с ответом не отправлен(ы), результат олимпиады будет не засчитан.

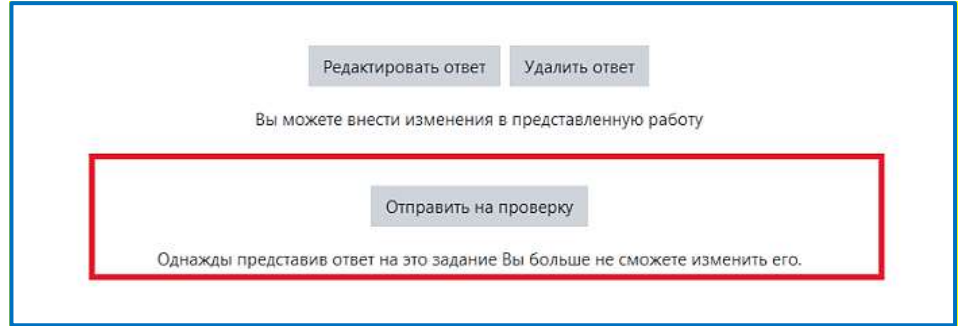

# **Завершение олимпиады**

После выполнения предусмотренных мероприятием заданий, завершите олимпиаду.

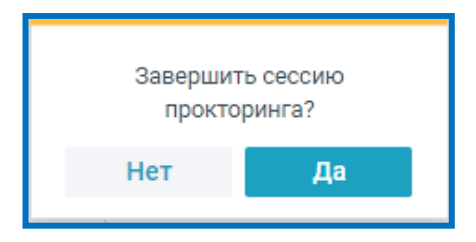

После завершения повторно пройти задания по олимпиаде будет нельзя. В случае нарушений правил прохождения олимпиады организатор имеет право прервать сеанс, выполнение заданий олимпиады останавливается, а её результаты аннулируются. Также завершение происходит автоматически после окончания отведенного на олимпиаду времени.

Все зафиксированные нарушения сохраняются в системе и привязываются к протоколу олимпиады.